## Accesso al portale ROL (Richieste On Line)

Dal sito istituzionale di Fondazione Comunitaria Nord Milano Onlus, è possibile candidare un progetto accedendo al portale ROL (Richieste On Line) tramite il collegamento disponibile alla pagina **«Area riservata»** [\(https://fcmilanonord.strutturainformatica.com/Frontend/Rol/\)](https://fcmilanonord.strutturainformatica.com/Frontend/Rol/) presente nel sito della Fondazione sul menù in alto.

Il modello da utilizzare per il piano finanziario di dettaglio sarà disponibile anche all'interno del portale, nella sezione «Documenti» dell'area Progetto.

pres Si raccomanda di seguire le indicazioni fornite nelle guide per una corretta compilazione del progetto e di utilizzare esclusivamente i modelli proposti.

Le indicazioni fornite nella presente fanno riferimento <u>all'iter generale </u>di caricamento del progetto.

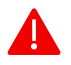

Si ricorda all'ente proponente di verificare la completezza della propria anagrafica, e di quella di eventuali partner di progetto, prima di effettuare l'invio di una richiesta di contributo.

## Elenco bandi e richieste

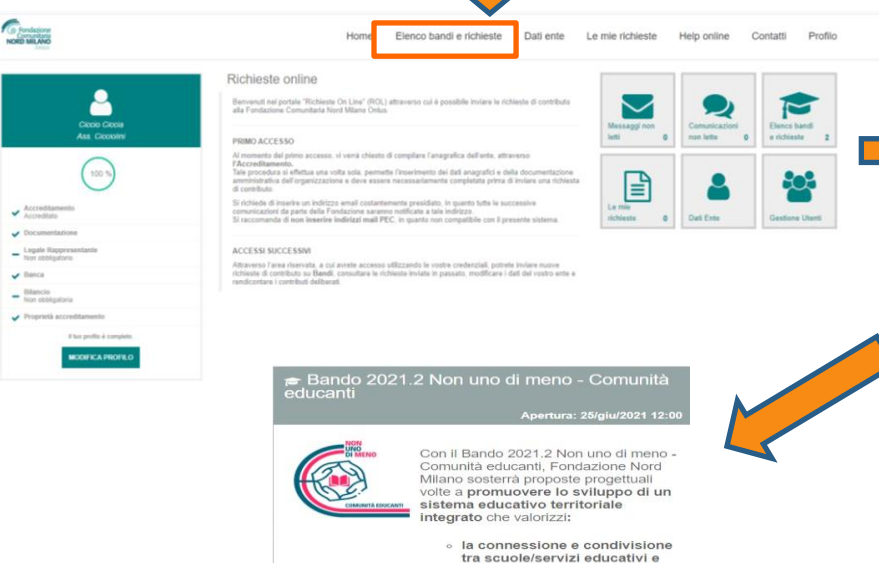

luoghi dei territori vocati al benessere di bambini/ragazzi; · la capacità propositiva dei bambini e dei ragazzi stessi: · la sperimentazione di percorsi di sensibilizzazione e di formazione innovativi ed inclusivi; « la collaborazione e la partecipazione della comunità educante al processi presidiati

euro con risorse di Fondazione Cariplo e risorse proprie di Fondazione Comunitaria Nord Milano.

La partecipazione è solo telematica, con

Regolamento e sintesi disponibili sul sito di Fondazione alla sezione dedicata al

invio dei progetti entro e non oltre il giorno 26/07/2021 ore 12.

dalla scuola. Lo stanziamento totale è di 130,000

bando.

#### Attraverso la sezione «Elenco bandi e richieste» è possibile:

- visualizzare gli strumenti erogativi (bandi) disponibili e il loro stato;
- **·** visualizzare e completare le richieste in compilazione;
- presentare una nuova richiesta.

Per candidare un nuovo progetto è necessario cliccare al suo interno su «Richieste» e successivamente su «Nuova Richiesta».

**含 Bando** 

**A** Richieste

#### Bando aperto - Nessuna domanda inserita.

E' possibile creare una nuova richiesta di contributo dall'apposito bottone "Nuova richiesta"

**+ NUOVA RICHIESTA** 

#### Presentazione nuovo progetto

L'ente dovrà presentare il progetto seguendo l'iter proposto dal portale e compilando tutte le sezioni.

Si ricorda che all'interno del portale:

 $*$  I campi contrassegnati da asterisco sono obbligatori e bloccanti.

 $\left( 2\right)$ Dove presente, questa icona contiene delle informazioni a supporto della compilazione delle sezioni previste dal programma.

Per ciascuna sezione completata dell'area «Progetto» si raccomanda di effettuare un salvataggio per non perdere i dati inseriti cliccando sul pulsante «Salva» presente in fondo alla pagina.

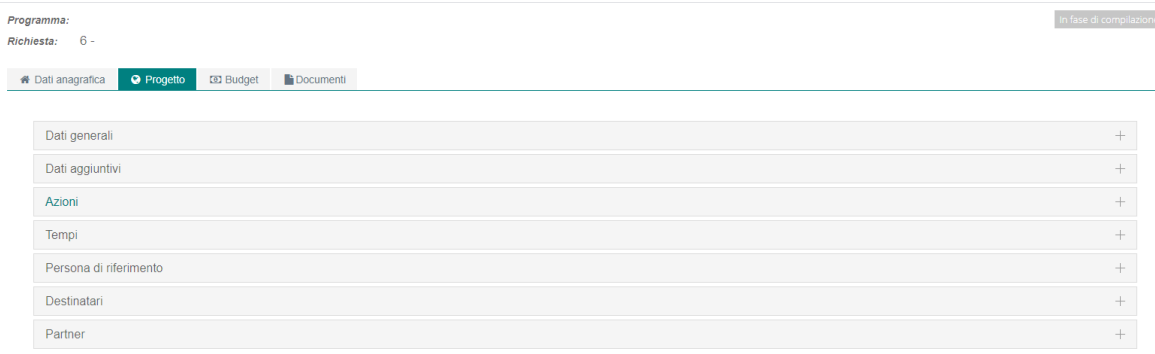

Attenzione! I campi contrassegnati con (\*) sono obbligatori

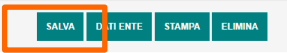

#### Dati generali

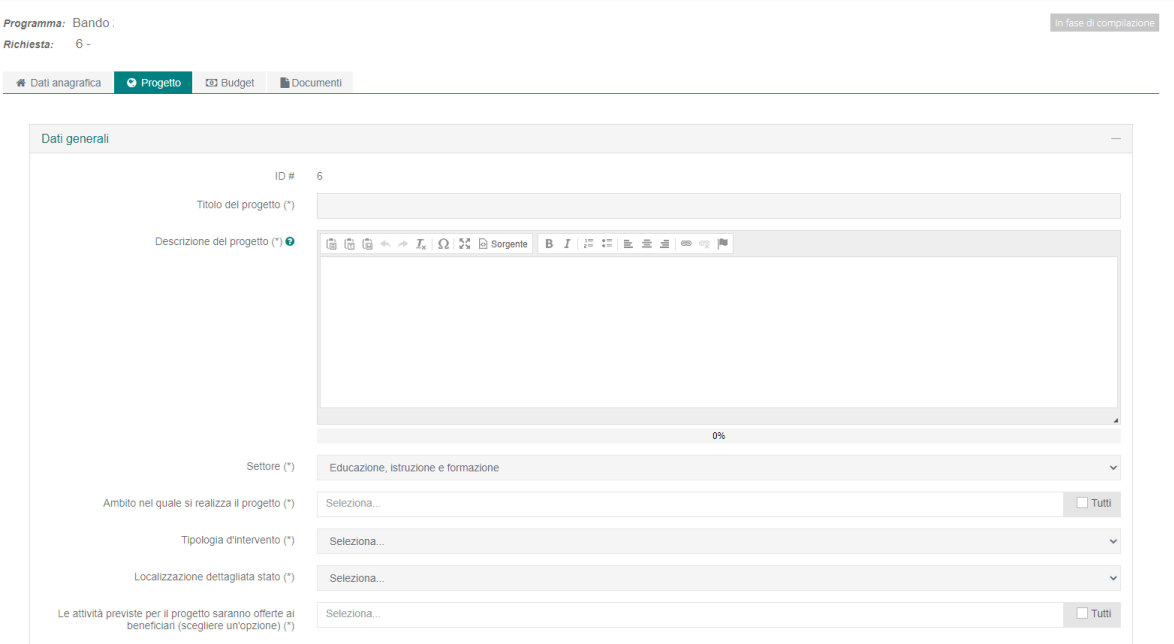

Compilare i campi contrassegnati con \* perché obbligatori e procedere con il salvataggio dei contenuti inseriti.

## Dati aggiuntivi

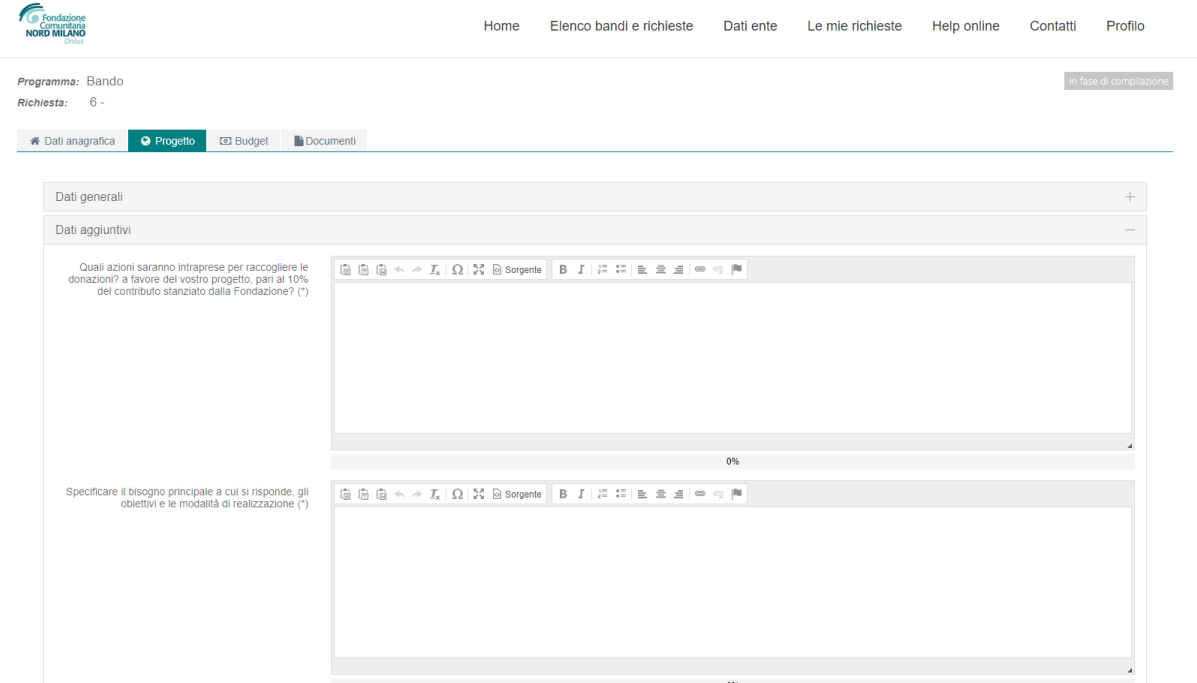

 $\rightarrow$ 

Rispondere alle domande rispettando il numero massimo di caratteri

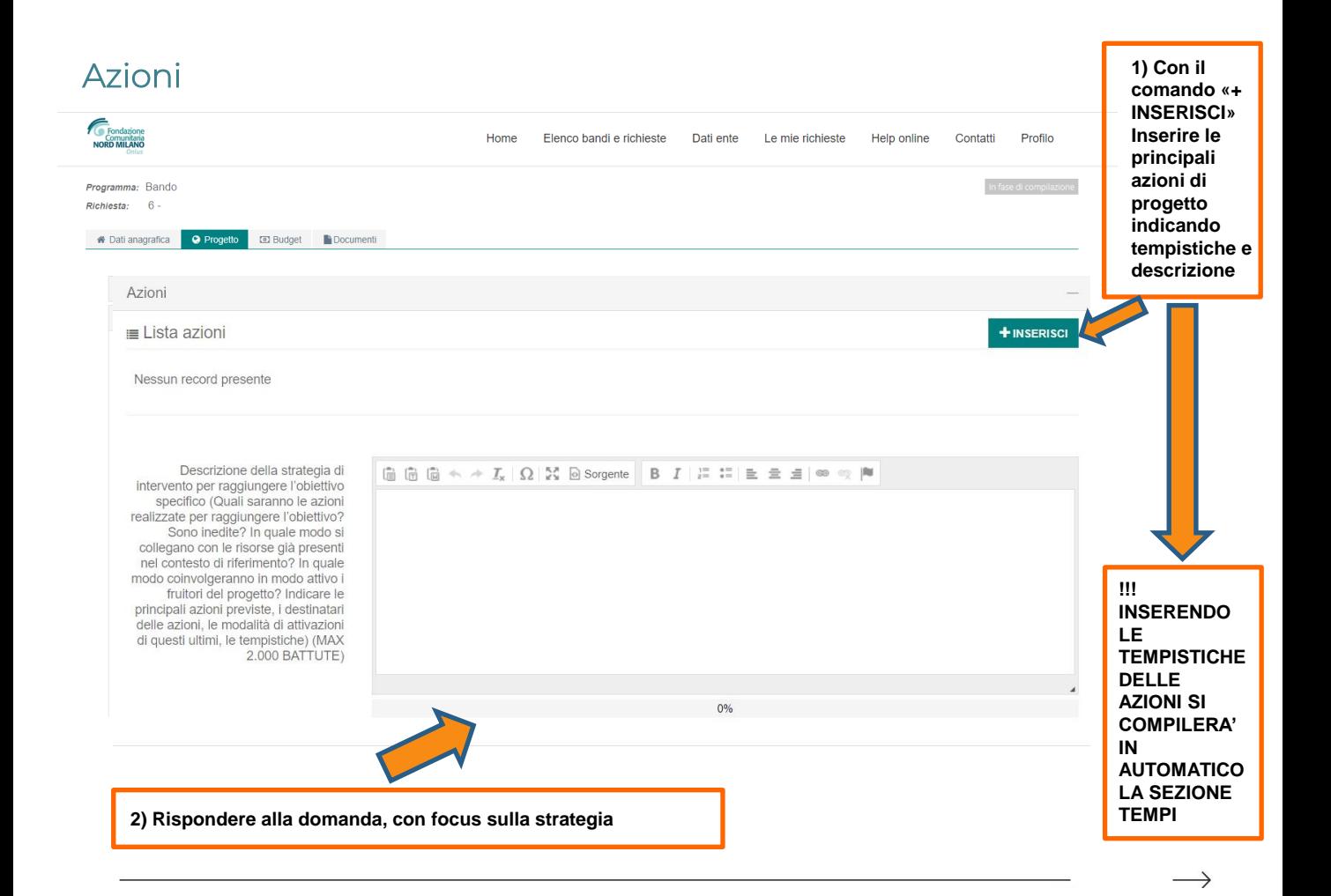

## Tempi

I tempi di durata (data inizio/data fine) si compilano in automatico in base alle tempistiche indicate nella sezione precedente (AZIONI)

Ovviamente dovranno essere rispettosi di quanto disposto nei regolamenti dei bandi

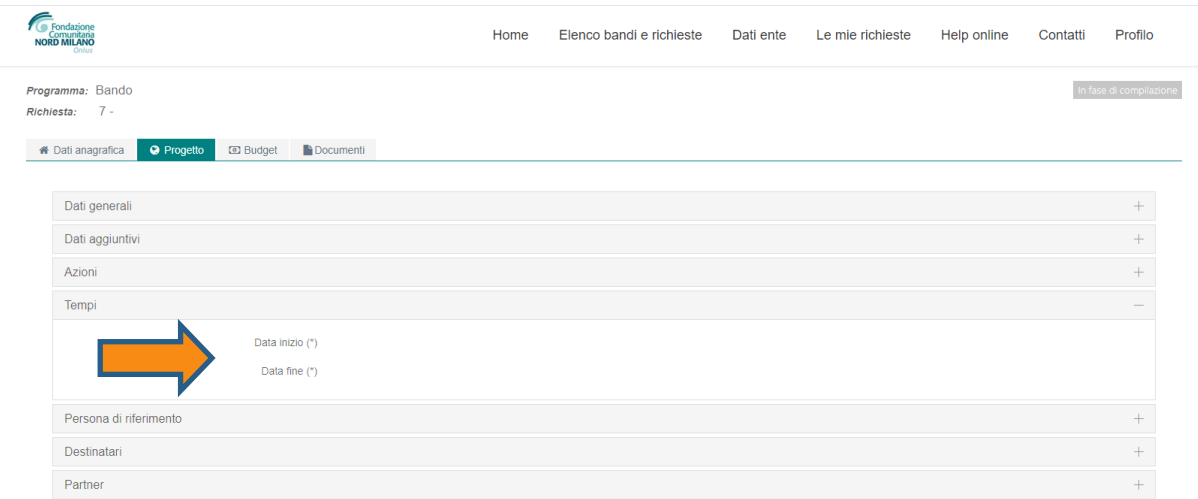

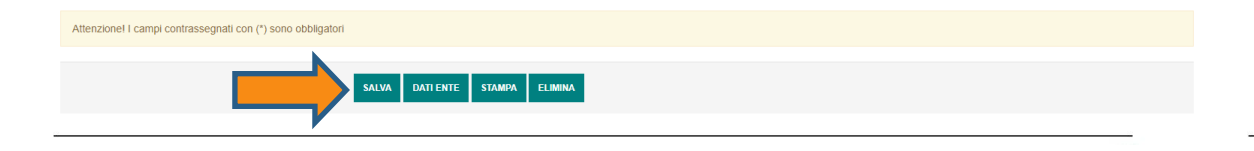

→

#### Persona di riferimento

Compilare i campi contrassegnati con \* perché obbligatori ed indicare i dati della persona che sarà contattata dalla Fondazione in caso di necessità

Successivamente SALVARE

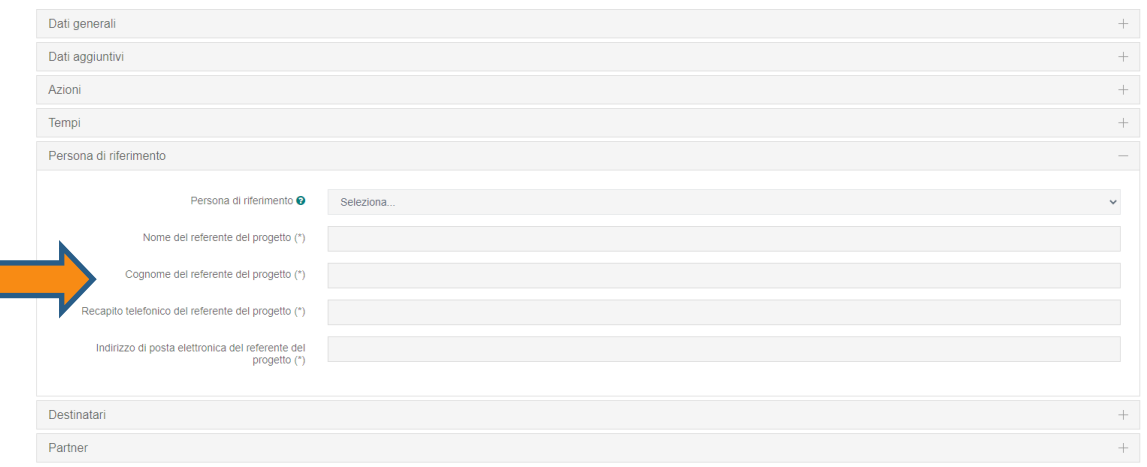

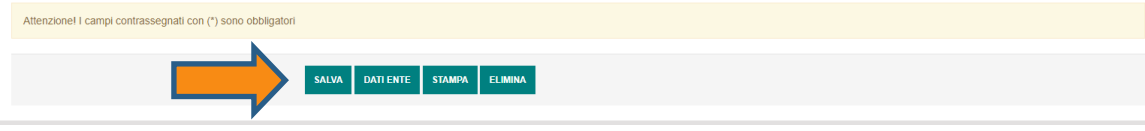

#### **Destinatari**

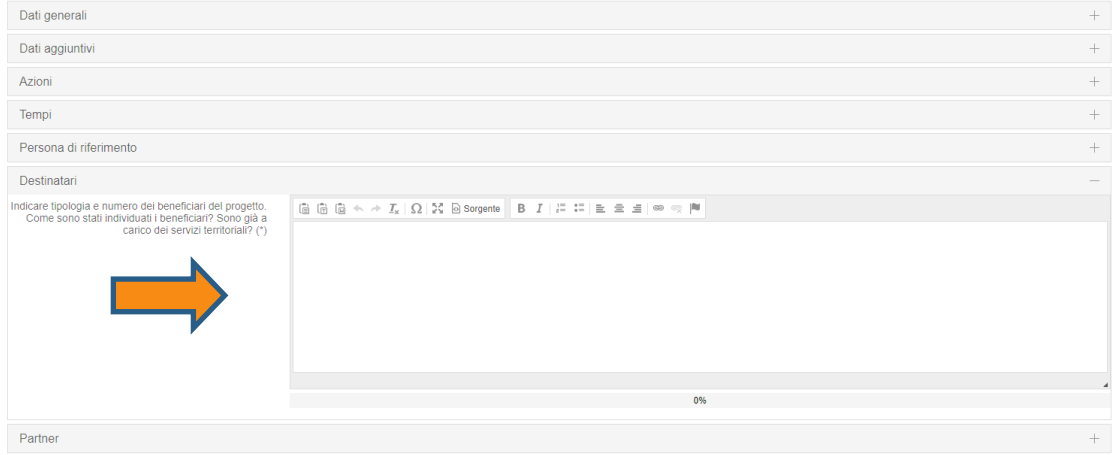

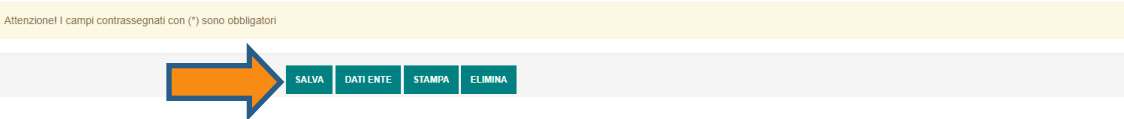

Compilare i campi contrassegnati con \* perché obbligatori e successivamente SALVARE

#### Partner – opzione esistenti\*

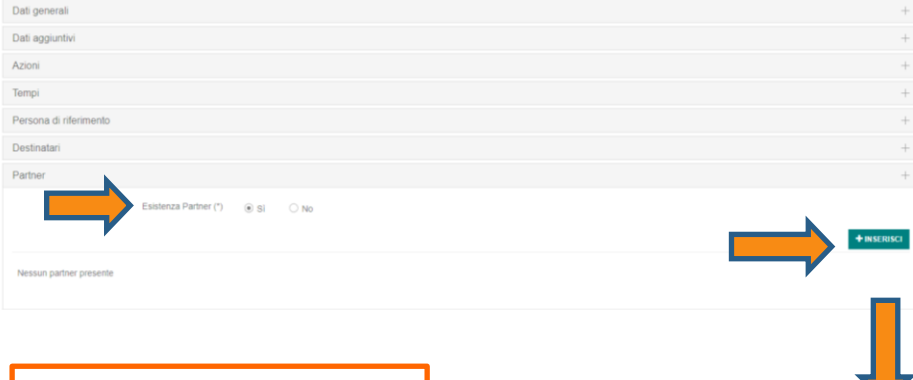

Per indicare la partecipazione dei partner al progetto, selezionare SI

Successivamente selezionare **INSERISCI** 

Compilare i campi contrassegnati con \*

Se il partner è già presente nel database (controllo tramite CF), i campi si compileranno in automatico

Terminata la compilazione selezionare **INSERISCI** 

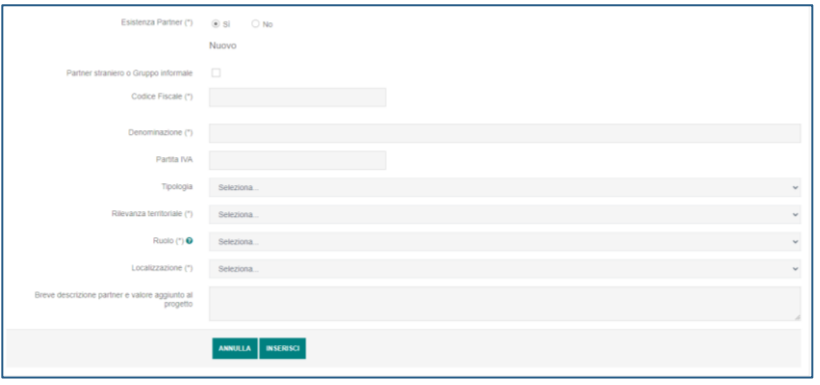

## Budget

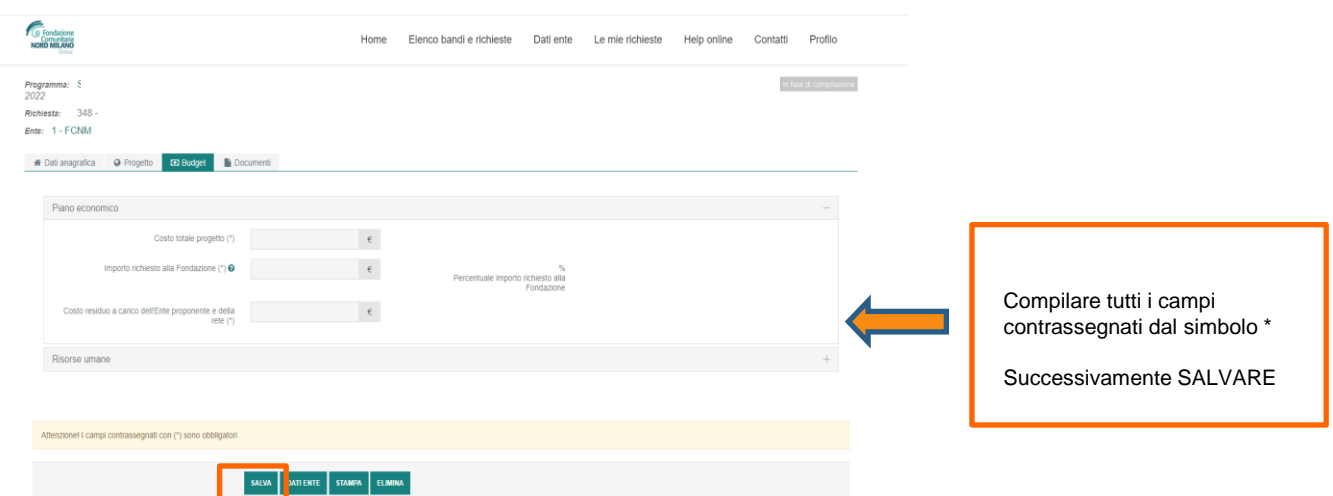

#### Risorse umane

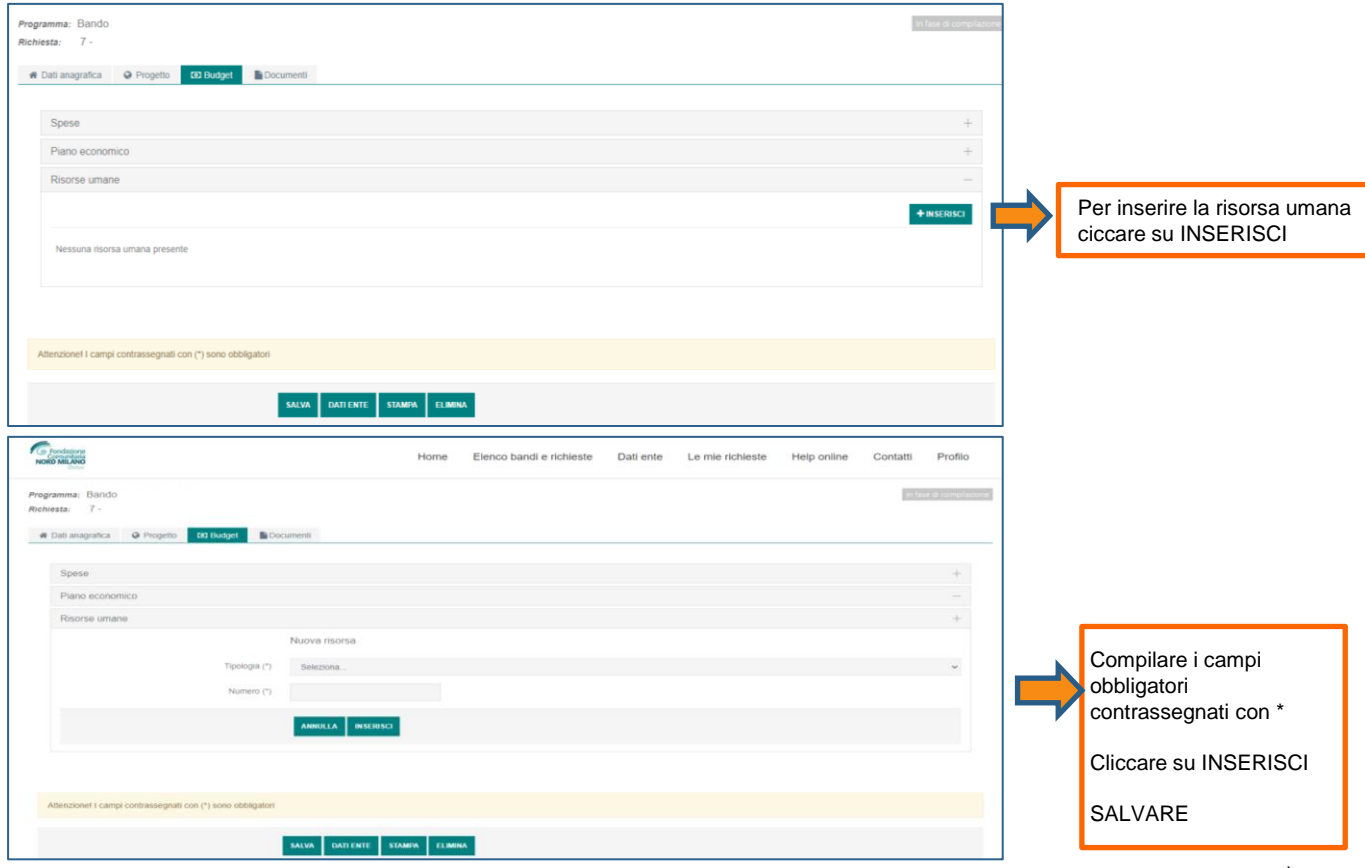

#### Documenti

Alla sezione DOCUMENTI è possibile allegare la documentazione richiesta, obbligatoria o facoltativa prevista dai regolamenti dei bandi. Si ricorda che:

- il *piano finanziario dettagliato* è obbligatorio e va compilato utilizzando il modello xls disponibile
- i *preventivi* sono richiesti per le spese più significative (*opzionali*)
- l'*accordo di partenariato* è obbligatorio (se il progetto è in rete)
- gli allegati dei partner di progetto dovranno essere allegati in questa sezione come *allegati anagrafica partner*

#### In ultimo SALVARE

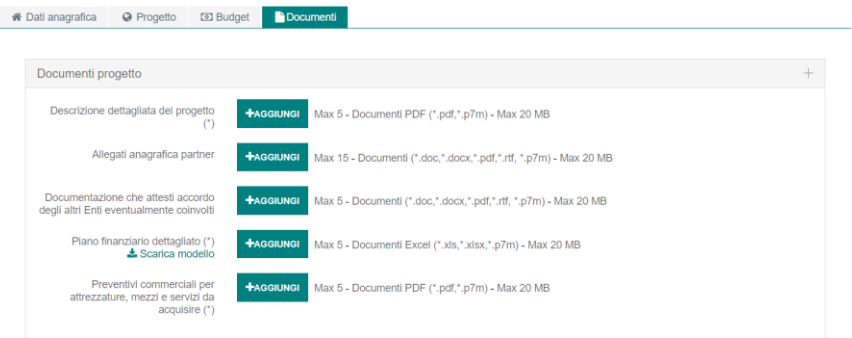

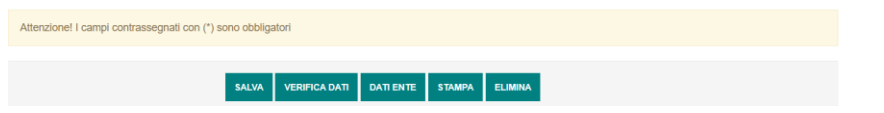

#### Invio del progetto

Una volta conclusa la compilazione dei campi obbligatori, è possibile cliccare su VERIFICA DATI per controllare che tutti i dati di progetto siano stati inseriti correttamente. Il sistema evidenzia eventuali incompletezze o conferma la correttezza dei dati inseriti.

In caso di dati mancanti, è necessario procedere al loro inserimento. Se si tratta di dati relativi alla sezione «Dati ente» è necessario, dopo aver inserito quanto richiesto, cliccare su SALVA e poi su CONFERMA INVIO **DATI** 

Una volta perfezionata la documentazione viene richiesto di attestare la veridicità delle informazioni inserite selezionando, per accettazione, la DICHIARAZIONE ACCOMPAGNATORIA ALLA RICHIESTA DI CONTRIBUTO. Cliccare, infine, su INVIA RICHIESTA per finalizzare l'invio della richiesta di contributo.

Invio richiesta si piange

#### Verifica dati effettuata con successo

La richiesta ha superato tutti i controlli formali previsti dalla procedura online e può essere inviata. Clicca su INVIA RICHIESTA per inviare la richiesta alla Fondazione. Se l'invio è andato a buon fine riceverai una mai legale rappresentante.

Dichiarazione di accompagnamento alla richiesta di contribute

Dichiarazione di accompagnamento alla richiesta di contributo

Dichiarazione di accompagnamento alla richiesta di contributo

dichiara · di aver preso visione e di accettare integralmente quanto richiesto dal Bando in oggetto; · che tutta la documentazione, sia quella inviata in forma artar a, sia quella inviata in via informatica, sia quella già in possesso della Fondazione è aggiornata e non ha subito variazioni. Si riconosce che: «l'assegnazione dei contributi avverrà a insindacabile giudizio della Fondazione, nei modi previsti dal regolamento del Bando in oggetto: « il materiale fornito a corredo della presente richiesta non sarà restituito al richiedente. Si dichiara che non esistono potenziali situazioni di conflitto di interessi con esponenti della Fondazione (in caso contrario comunicare per iscritto eventuali situazioni di conflitto). Si assume l'impegno fin da ora, in caso di concessione del finanziamento, a · autorizzare l'effettuazione di controlli, da parte della Fondazione o loro incaricati, volti a garantire la regolare attuazione delle iniziative sovvenzionate ed il corretto impiego dei contributi concessi; · fornire alla Fondazione un dettagliato resoconto consuntivo del progetto: · a non chiedere per il presente progetto erogazioni di altro contributo a Fondazione Cariplo. Si dichiara altresì sotto la propria responsabilità che non ha chiesto per il presente progetto un contributo a Fondazione Cariplo e che quanto affermato nella documentazione fornita corrisponde al vern

**INDIFTRO INVIA RICHIESTA** 

#### Conferma invio progetto

Una volta inviato il progetto, l'Ente riceverà un'email di conferma dell'avvenuto invio con dettaglio del numero di protocollo e titolo del progetto. Alla email sarà allegato il modulo di richiesta, comprensivo di tutte le informazioni inserite a sistema per la compilazione del progetto

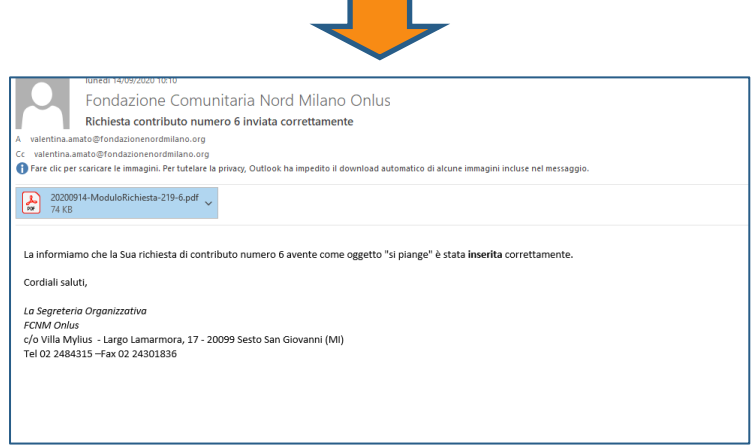

# BUONA COMPILAZIONE

#### **PER RICHIEDERE INFORMAZIONI**

**Largo Lamarmora, 17 Sesto San Giovanni**

#### **PER ASSISTENZA TECNICA**

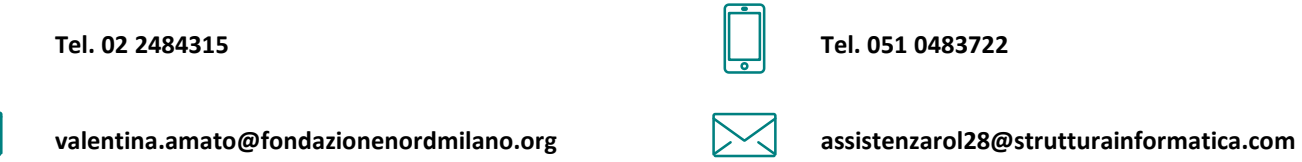

#### **www.fondazionenordmilano.org**